## **Getting Started Guide**

Design and Create 3D PDF Documents

Tetra4D Converter - Add in for Adobe® Acrobat® Pro

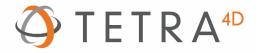

## Step 1

After the installation of Tetra4D Converter, start Acrobat

## Step 2

Click on Tools in the main Acrobat toolbar to access to the Acrobat features and to the installed Add-ons

| <b>A</b>                                                            | Adobe Acrobat Pro DC – 🗆 🗙                                                                                                    |                                                                                                    |  |  |  |  |  |  |
|---------------------------------------------------------------------|----------------------------------------------------------------------------------------------------|----------------------------------------------------------------------------------------------------|--|--|--|--|--|--|
| File Edit View Window Help Tetra4D (                                | lonverter                                                                                                    |                                                                                                    |  |  |  |  |  |  |
| Q Find your tools here<br>Customize<br>Create Custom Tool           | Action Wizard Index JavaScript                                                                                                    | Image: Second second secon |  |  |  |  |  |  |
| Add •<br>Add-ons<br>Tetra4D Converter<br>Add •<br>Qpen<br>Add Short | Add • Add • Open •<br>Step 4 (optional)<br>If Tetra4D Converter is not visible in the<br>right pane, click on Add, and select Ad<br>shortcut (recommended)<br>Or<br>click Open to start Tetra4D Converter<br>teut |                                                                                                    |  |  |  |  |  |  |
|                                                                     | <b>Step 3</b><br>Click Tetra4D Converter in the right p<br>(all the installed and activated add-o<br>should be listed)                                                                                            |                                                                                                    |  |  |  |  |  |  |

## Adobe Acrobat Pro DC – 🗆 🗙 File Edit View Window Help Tetra4D Converter ? Home Tools Tetra4D Converter 🔹 🔂 Add 3D 🥳 Edit In Tetra4D Reviewer 😢 Export 3D 🔯 Optimize 3D 💮 Replace 3D $\times$ Step 5 Open a file to enable more tools Click Select a File and browse to open a PDF document Select a File Tetra4D\_Template\_Basic\_HowTo.pdf - Adobe Acrobat Pro DC \_ 🗆 🗙 Tetra4D Converter ? tra4D\_Template\_... × Q 🕥 🕢 1 / 1 🕨 🖑 💬 🛨 77,4% 🗸 📙 🛃 🎹 🖡 er 🝸 🚯 Add 3D 😚 Edit In Tetra4D Reviewer 🖄 Export 3D 🕼 Optimize 3D 🔊 Replace 3D $\times$ ETRA® Product Description Version ONVERTER Step 6 Start using the Tetra4D Converter features accessible in the Add-on toolbar Step 7 Click on the drop down list to access to the other Acrobat tools if needed

|   |                                                                          | Tet                | tra4D_Template_Basic_How   | To.pdf - Adobe Ac              | robat Pro DC                                                                                                    |                                     | - 🗇 🗙   |
|---|--------------------------------------------------------------------------|--------------------|----------------------------|--------------------------------|----------------------------------------------------------------------------------------------------|-------------------------------------|---------|
|   | dit View Window Help Tetra4D Enrich Tetra4D Converter Tetra4D_Template × |                    |                            |                                |                                                                                                    |                                     | 3 of 10 |
| Ð |                                                                          |                    | rkflows                    |                                |                                                                                                    |                                     |         |
|   | Tetra4D Converter •                                                      | - Add 3D • 🕅       | 🖞 Edit In Tetra4D Reviewer | • 😫 Export 3D                  | 😰 Optimize 3D 🕡 Replace 3D 🗕                                                                                                    |                                     | ×       |
|   | TC TETRA <sup>®</sup> CONVERTER                                          | Open th<br>Tetra4D |                            | on<br>•<br>•                   | Description<br>Description<br>Description<br>Define the nature of the 3D data depending<br>the intended usage of the PDF document:<br>Compression<br>removal of attributes<br>removal of attributes<br>removal or replacement of the exact<br>geometry by visualization data | Update an existing                  |         |
|   |                                                                          | the document       | Р                          | DF document<br>Step, Parasolic | to a neutral format                                                                                                    | PDF document with a new 3D data set |         |

File Edit View Window Help Tetra4D Enrich Tetra4D Converter Home Tools Tetra4D\_Template\_... × P Tetra4D Converter • – Step 7 (b Save the document TETRA<sup>4D</sup> TC 0  $\otimes$ Ó. Step 2

嚣

臣

\_ 🗇 🗙

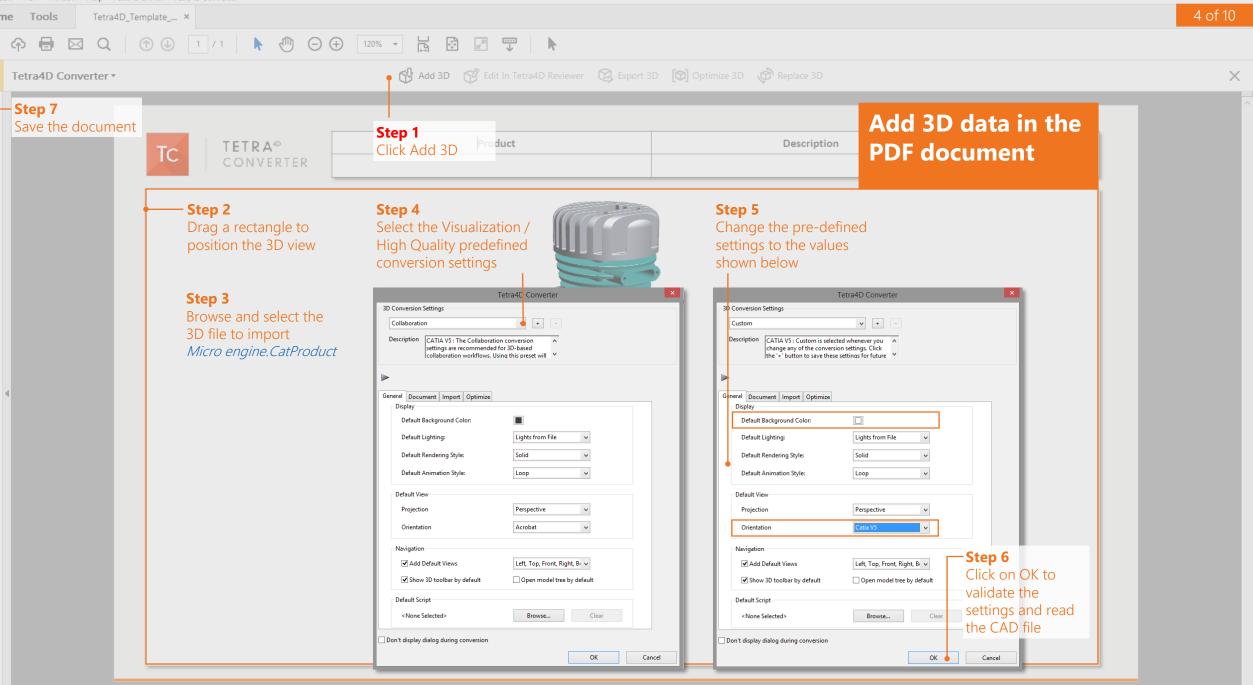

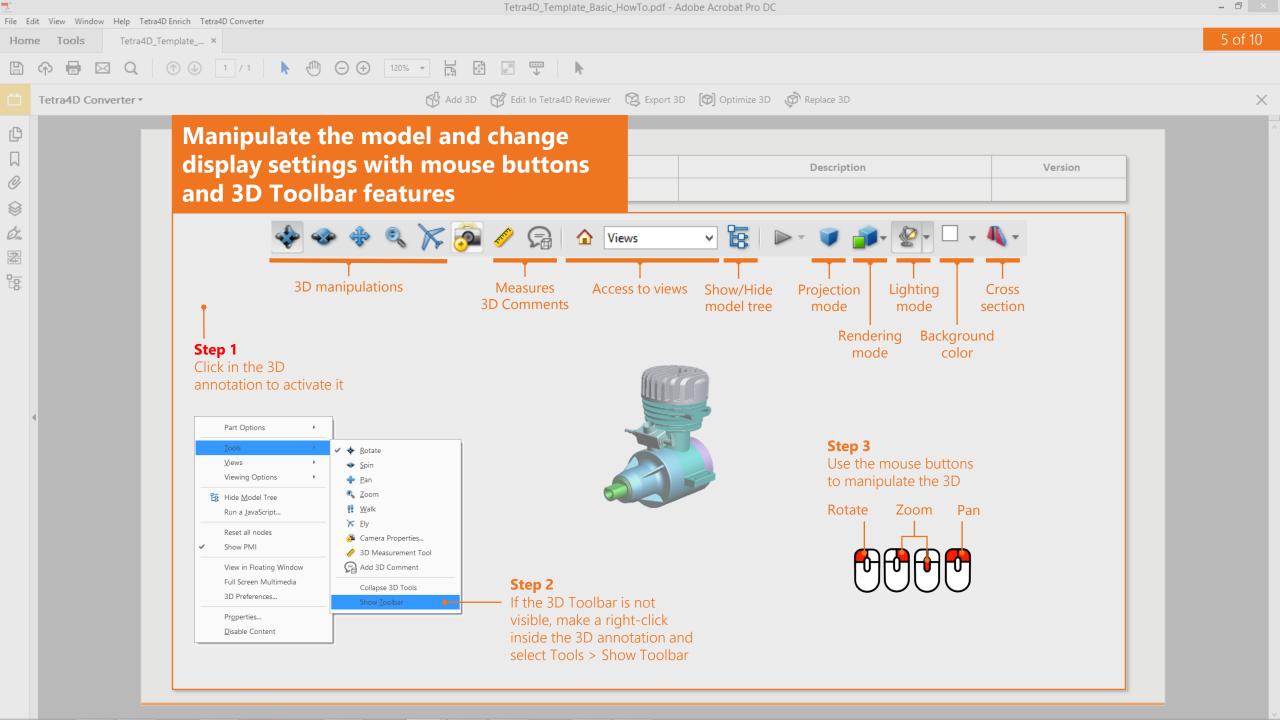

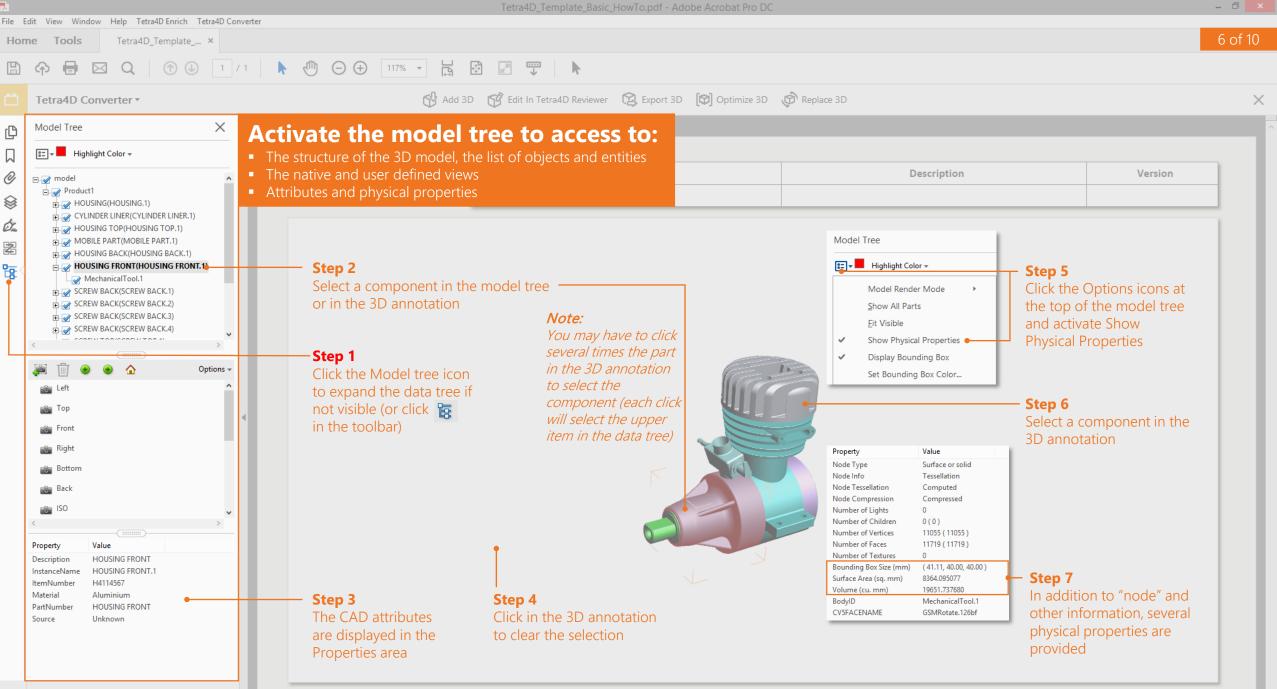

File Edit View Window Help Tetra4D Enrich Tetra4D Converter

- 0 ×

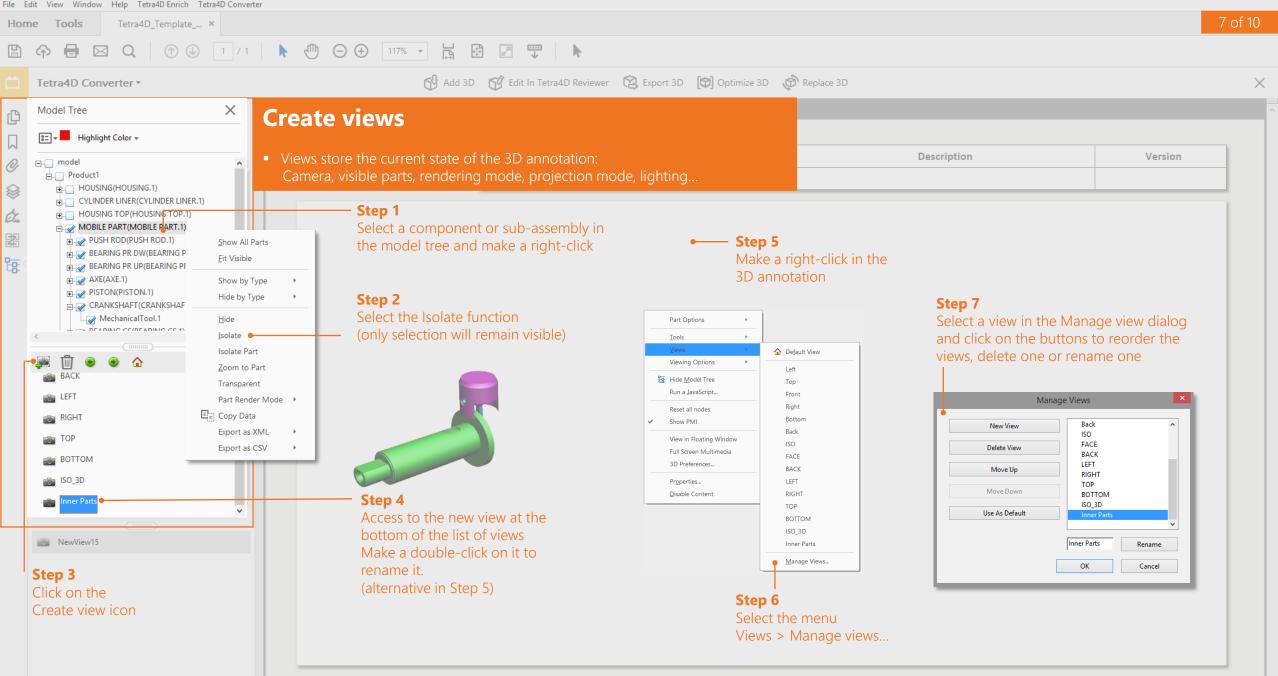

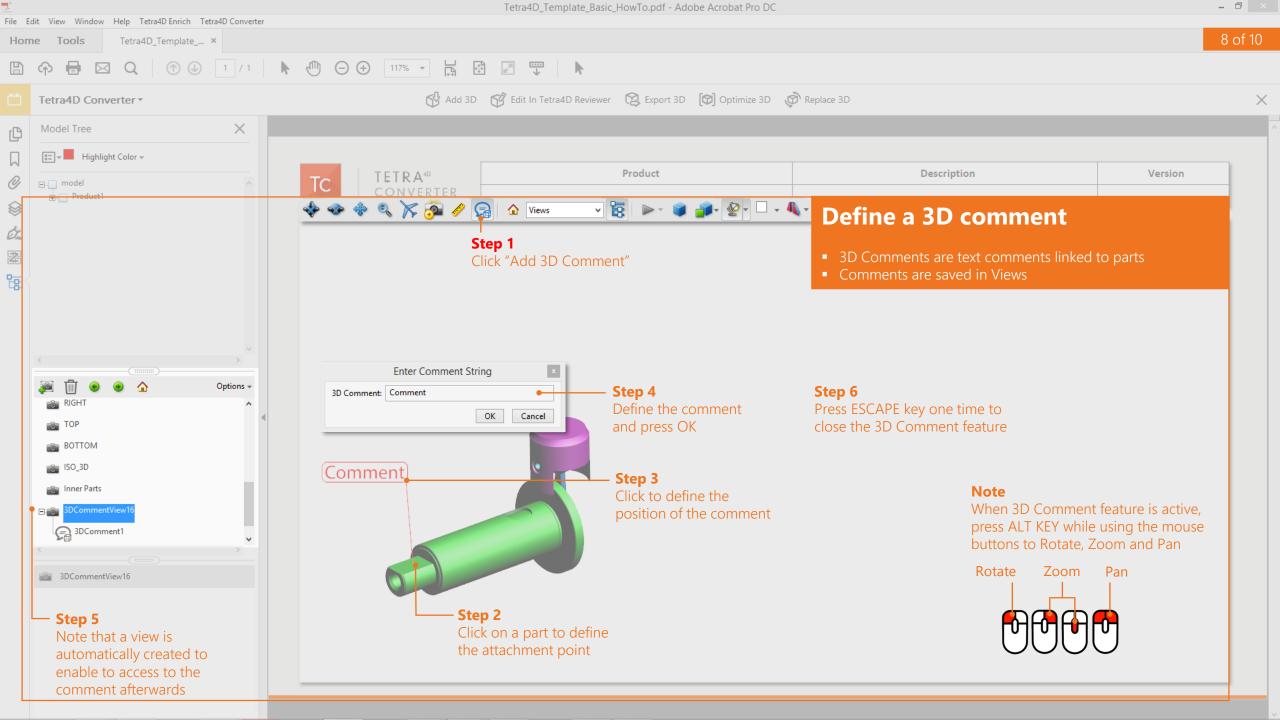

- 0 × File Edit View Window Help Tetra4D Enrich Tetra4D Converter 9 of 10 Home Tools Tetra4D\_Template\_... × 🖂 Q. 🕜 🕔 1 / 1 🖡 🖑 🔾 🕂 117% 🔽 🚼 🐺 🖡 P  $\times$ Model Tree Ð **Create a section** Product Description Version Step 1 • The Cross-section feature enables to display cut parts っ 陸 🐼 🗸 🗌 Click "Toggle cross-section" • There are several options to control how the section is presented A Views • Once defined, the section can be saved as a view Hide Cross Section Step 6 Step 2 Cross Section Properties... -HOUSING FRONT (HOUSING FRONT. æ Click again on Click "Cross Section SCREW BACK(SCREW BACK.1) "Toggle cross-SCREW BACK(SCREW BACK.2) Properties..." to display the x SCREW BACK(SCREW BACK.3) section" to disable **Cross Section Properties** section dialog SCREW BACK(SCREW BACK.4) the cross-section SCREW TOP(SCREW TOP.1) Enable Cross Section SCREW TOP(SCREW TOP.2) Step 3 Alignment **Display Settings** Define the section properties, 🔿 X-Axis Show Intersections orientation and position Options -Y-Axis OZ-Axis Show Cutting Plane 💼 LEFT Ignore Selected Parts Align to Face 📸 RIGHT ✓ Add Section Caps TOP Align to 3 Points Show Transparent BOTTOM Cutting Plane Opacity: 35% ÷ SO\_3D Align Camera with Cutting Plane inner Parts SectionView16 Position and Orientation Offset: 📫 🗹 Flip 0% Property Value Tilt 1: -Step 4 Tilt 2: ÷ 0°

- Step 5 Section view Click "Save Section View" optionally to create a view that enables to retrieve the section display

Save Section View ●

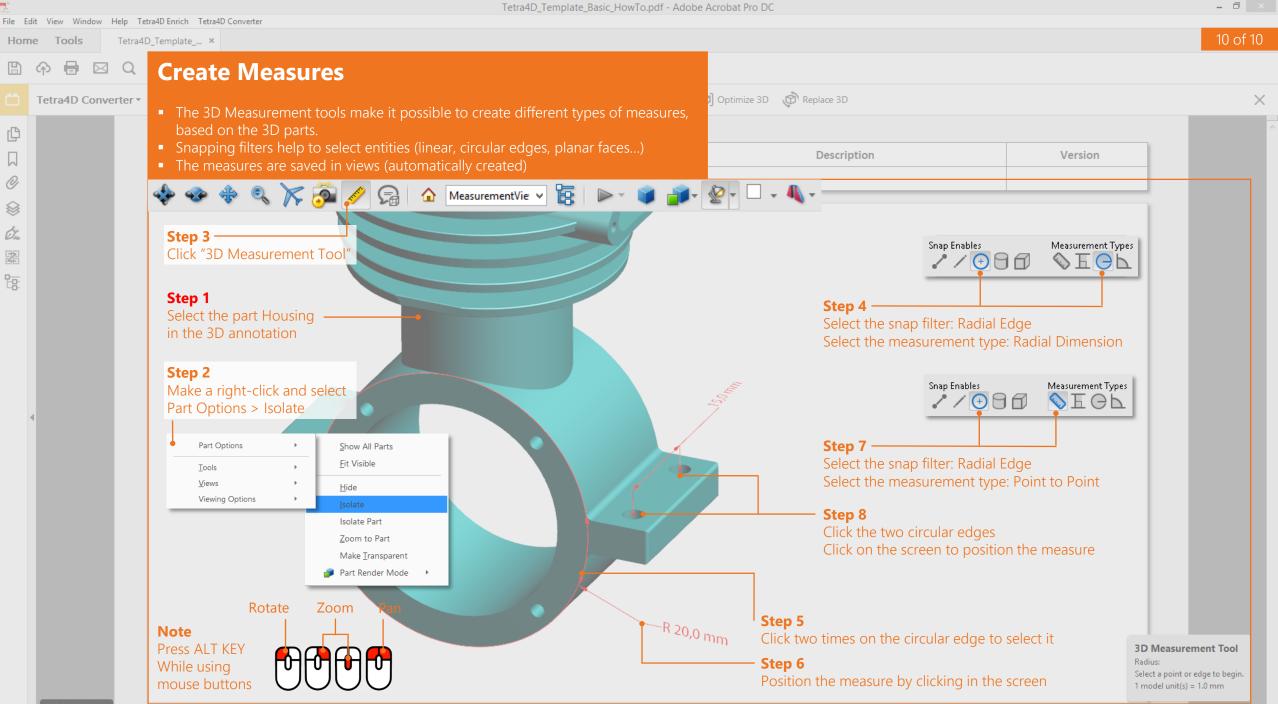